# WISECArd Slim<br>Compact Versatile Card Printer **WiseDesigner**

User Manual V1.2

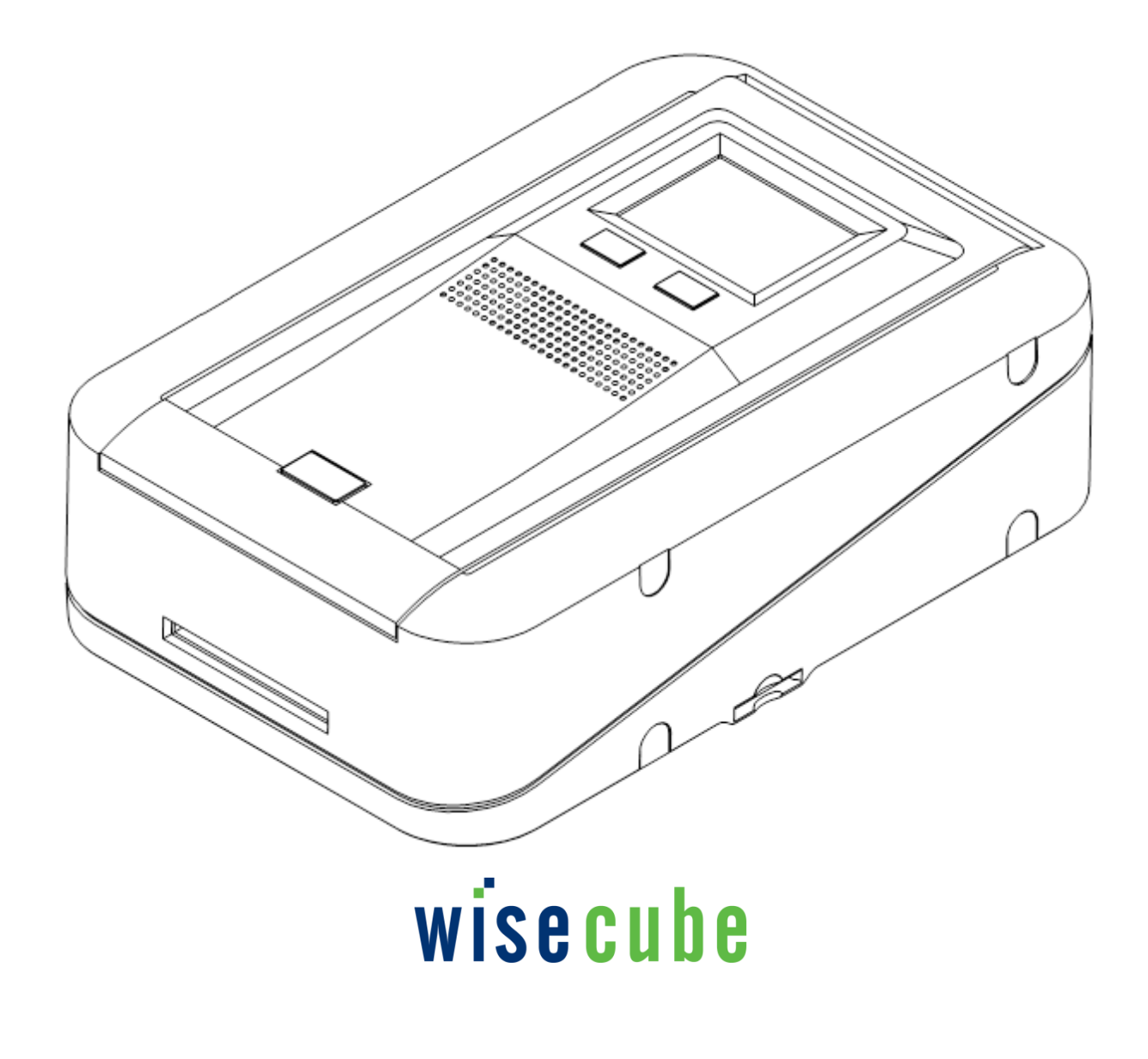

# **Contents**

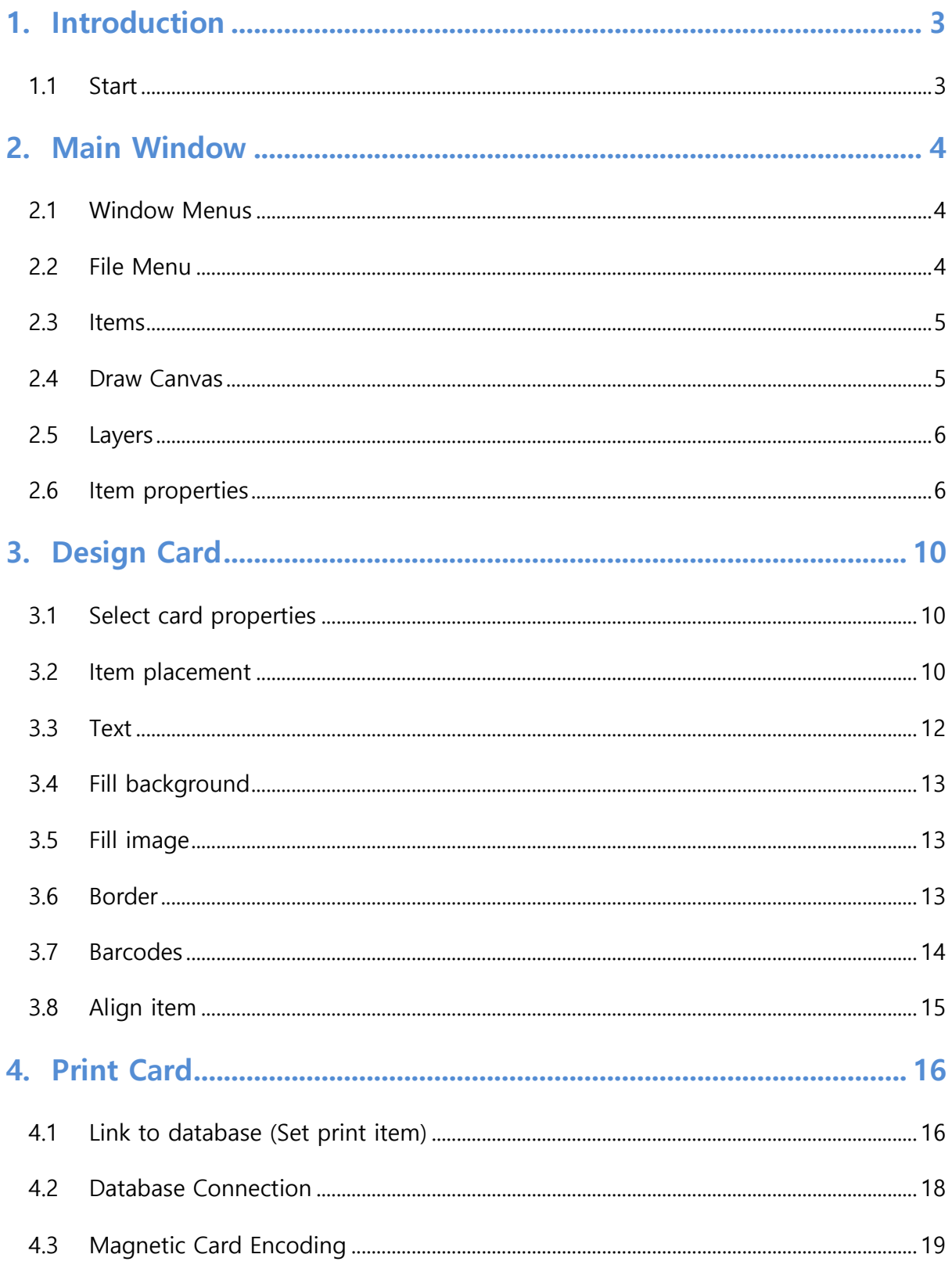

<span id="page-2-0"></span>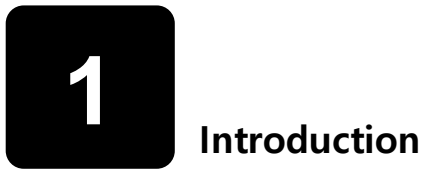

# <span id="page-2-1"></span>1.1 Start

## 1.1.1 New Card

• Clink New Card button in main menu

## 1.1.2 Design Card

- Select Item and place in card window.
- Set item property with property window
- Repeat with various type.

## 1.1.3 Assign field name and property

- Select item that needs database connection.
- Select field name and data type in database connection window.
- Repeat with another item that need database connection.

#### 1.1.4 Edit Database

- Check connected item and preview image by click print tab.
- Click database menu to open internal database edit window.
- Click '+' and generate needed field.
- Enter field information after field generation.
- $\bullet$  Click 'OK' button to finish database connection.
- Match item and datafield.

# 1.1.5 Card Print

- Insert card and click 'Print' button
- Remove card after finish print.

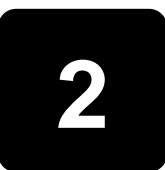

<span id="page-3-0"></span>**Main Window** 

# <span id="page-3-1"></span>2.1 Window Menus

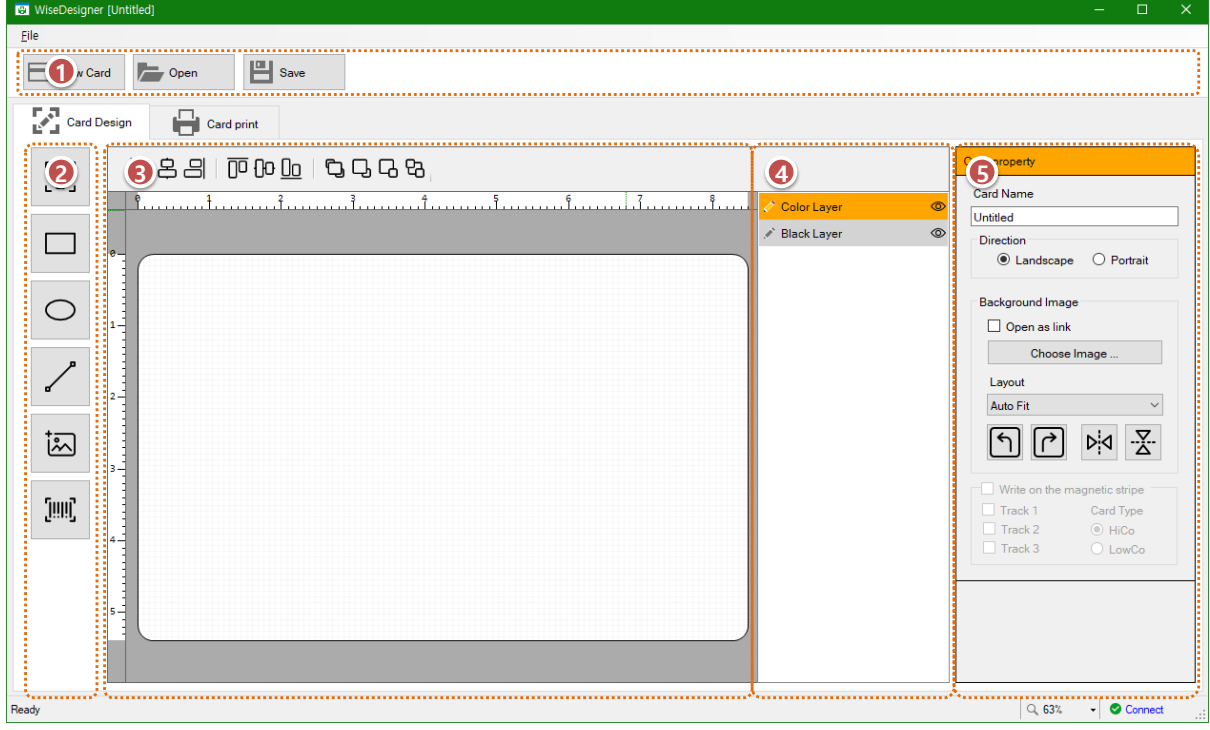

- ① Main Menu: New, Save, Read card design files.
- ② Draw Item: Items can be selected in this window.
- ③ Draw Canvas: Canvas area for card design.
- ④ Layers: List separate by color and black. Itmes can be moved to another layer.
- ⑤ Item property: Assign property of each item.

# <span id="page-3-2"></span>2.2 File Menu

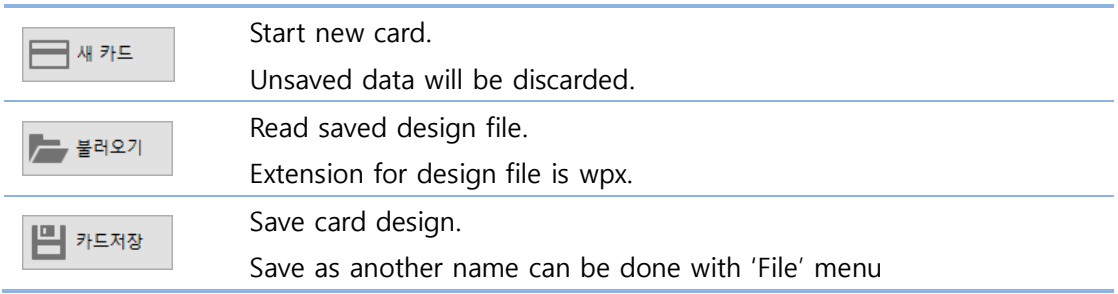

# <span id="page-4-0"></span>2.3 Items

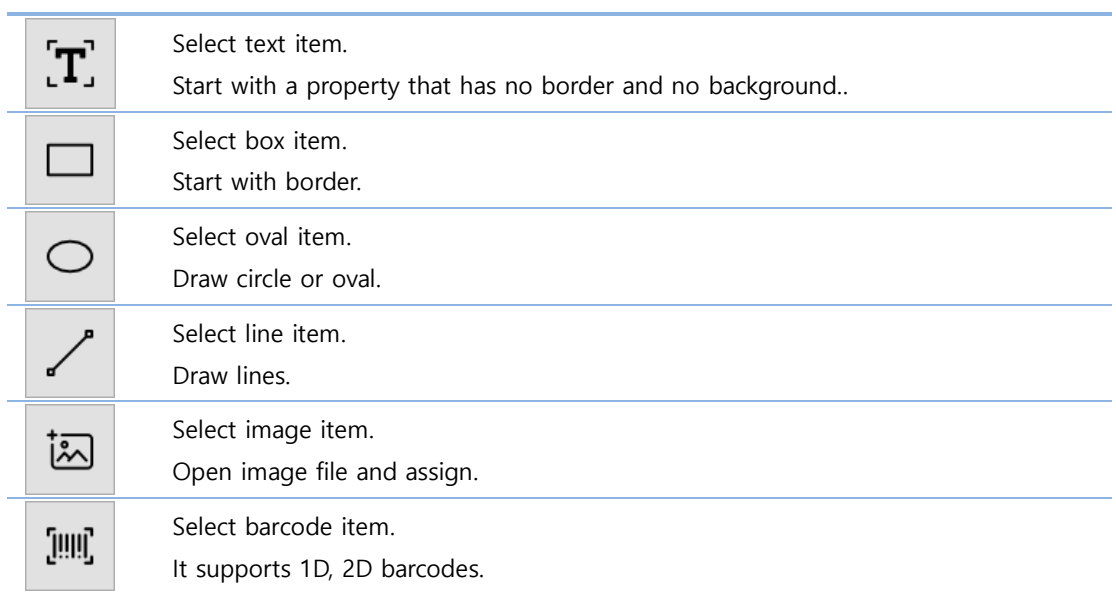

# <span id="page-4-1"></span>2.4 Draw Canvas

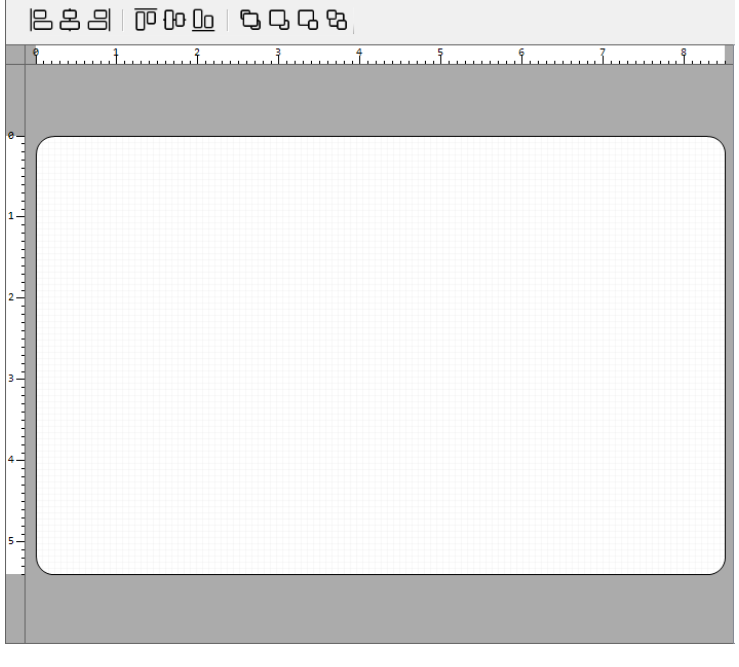

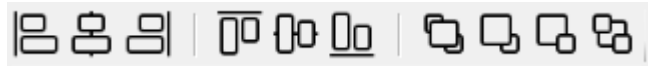

Select items with 'Ctrl+Click' then align with align button.

It can aligned left, center, right, upper, center and bottom.

And you can change item precedence foreground, background.

# <span id="page-5-0"></span>2.5 Layers

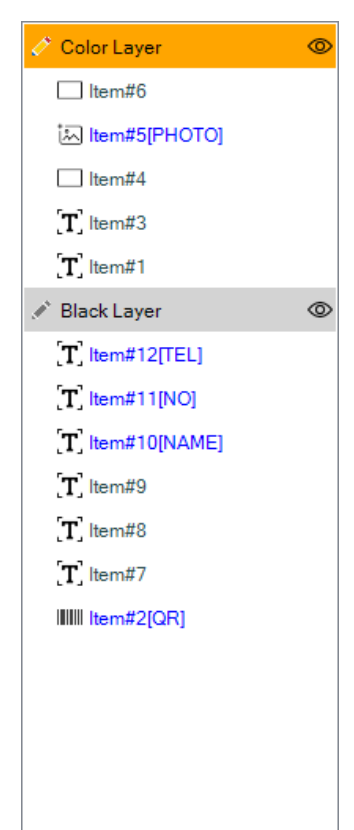

- Dispays item list inserted in draw canvas.
- Each items are included in color layer or black layer.
- Work layer can be select by click layer name. Newly inserted itme will be inlcuded in selected layer..
- Layer can be change by drag item to another layer.
- **•** Draw precedence is sorted by list position.
- **•** Black layer will be allocated to top.
- Click  $\circled{D}$  icon to show of hide layer.

# <span id="page-5-1"></span>2.6 Item properties

#### 2.6.1 Card Property

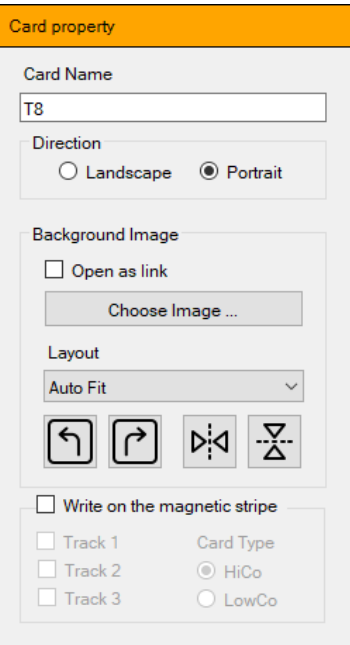

Displayed when no items are selected.

# Card Name

It is name for card. It will be used in print history.

# Direction

You can select portrait and landscape orientation.

Background image Select background of card design.

Use magnetic card Used when magnetic card encoding.

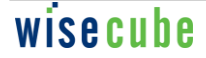

# 2.6.2 Text property

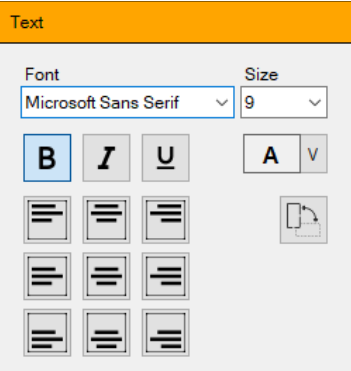

Font: Set font type and size.

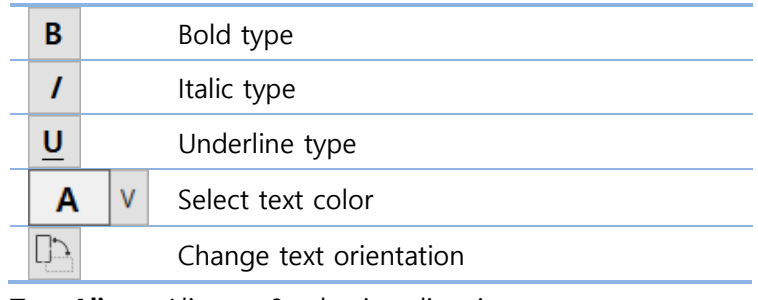

Text Align : Align to 9 selection directions

# 2.6.3 Fill Property

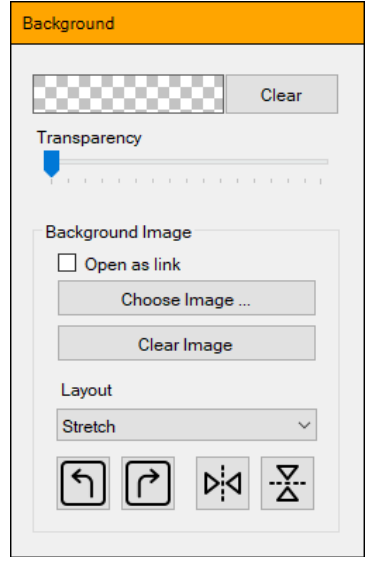

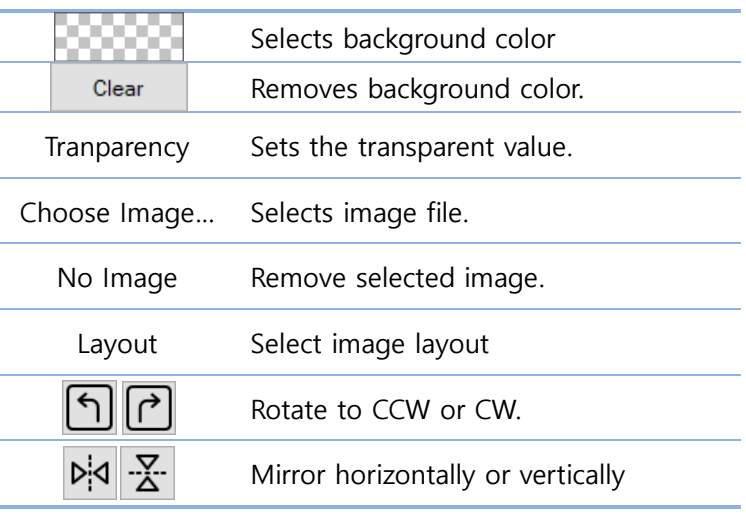

# Layout type

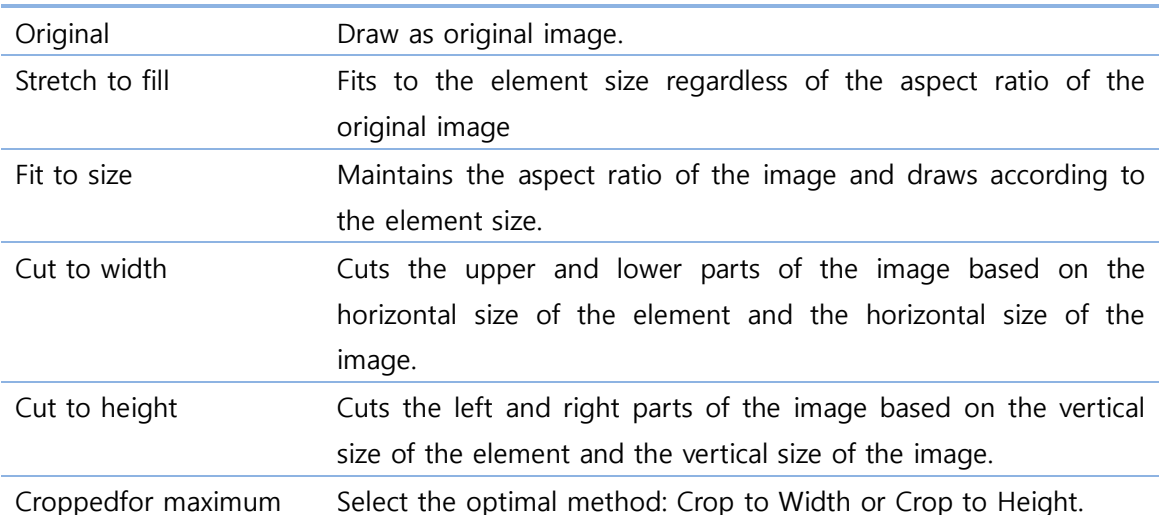

# 2.6.4 Border properties

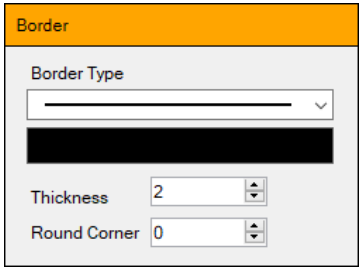

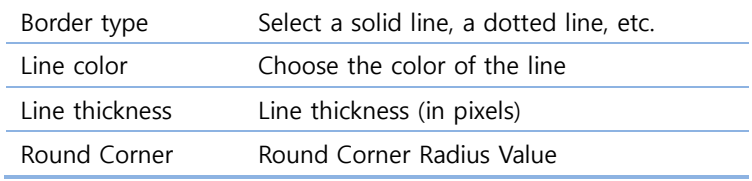

# 2.6.5 Item align properties

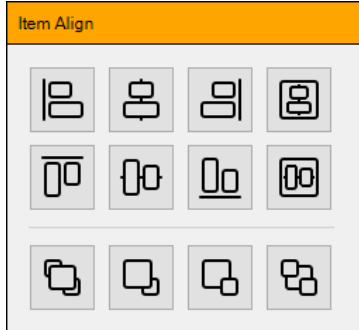

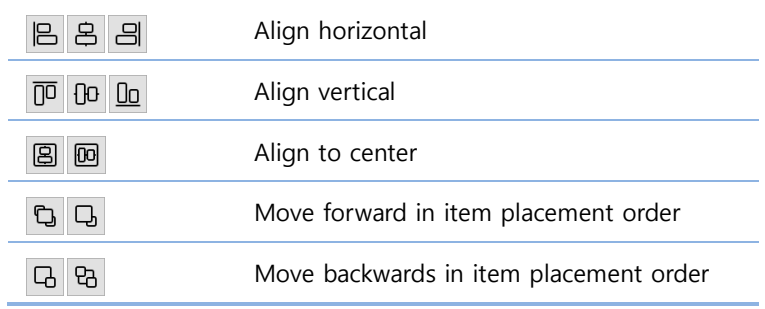

# 2.6.6 Barcode properties

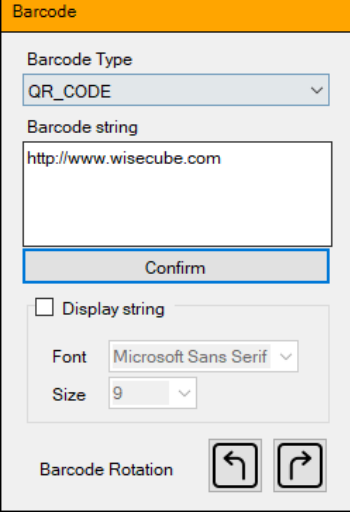

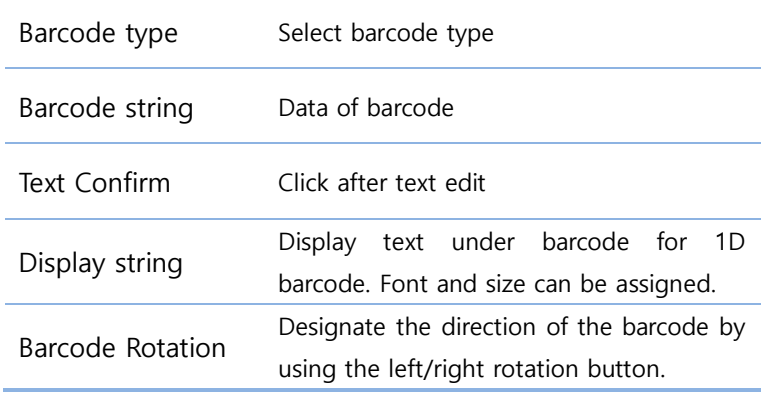

# 2.6.7 Database link property

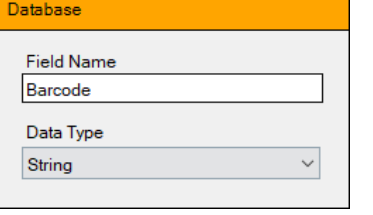

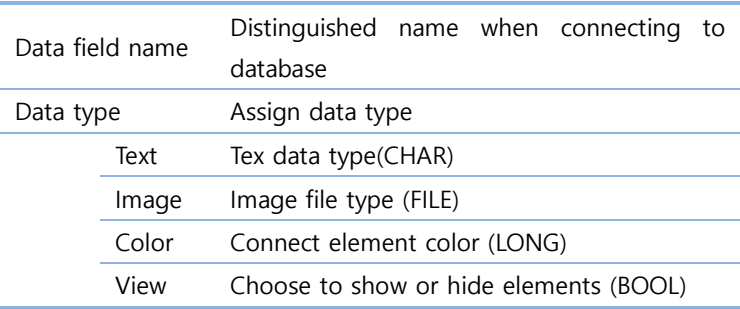

<span id="page-9-0"></span>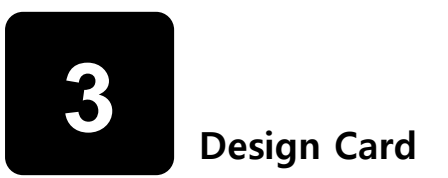

# <span id="page-9-1"></span>3.1 Select card properties

#### 3.1.1 Select card orientation

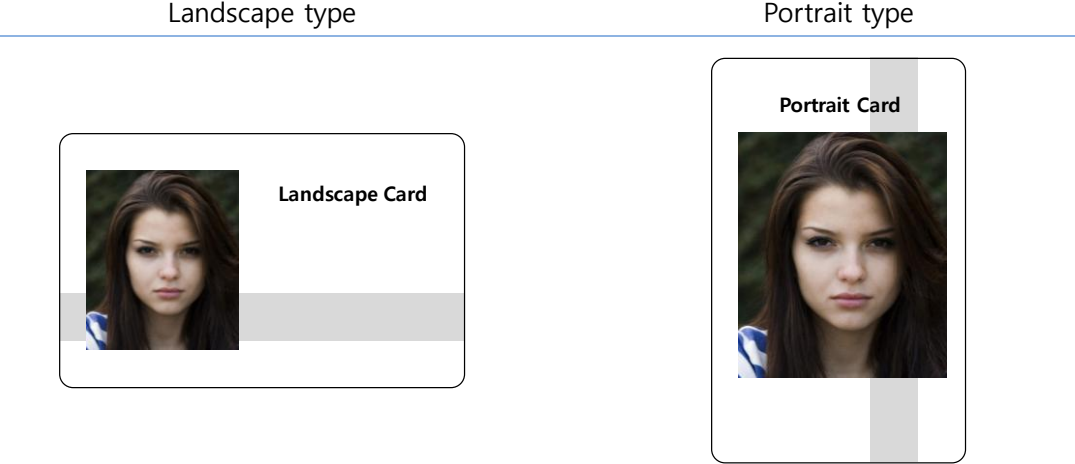

 Horizontal type and vertical type basically affect the direction of the text string. Orientation can be change during edit.

## 3.1.2 Background Image Settings

- An image that fits the print resolution is an image of 1032X640 (pixels)..
- Depending on the arrangement method, the image can be adjusted and placed.
- Background image cannot be linked with database.

# <span id="page-9-2"></span>3.2 Item placement

#### 3.2.1 Add items

- Click the desired element among the items to select.
- Move the mouse to the canvas, hold down the left mouse button at the location where the element is to be placed, and then drag to specify the size and release the mouse button to complete the placement..

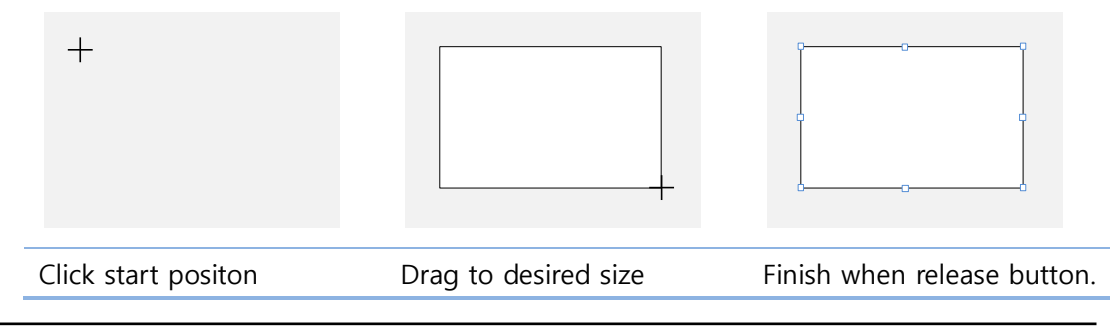

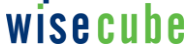

## 3.2.2 Select item

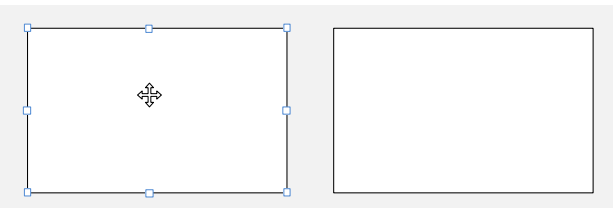

- Click inside an item to select the element.
- Selected elements are displayed with grips for resizing.
- **•** Press and hold the control key to make multiple selections..

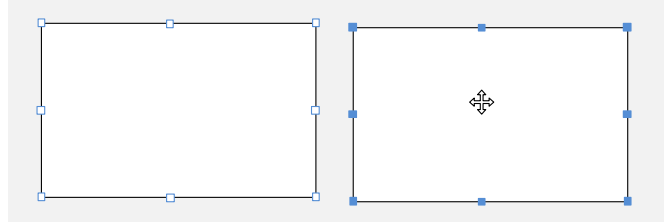

# 3.2.3 Move

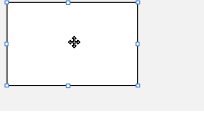

- Select an item to move
- To move multiple items, hold down the Control key and select

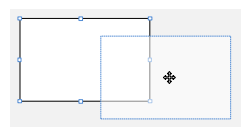

 While holding down the left mouse button, drag to the position to move

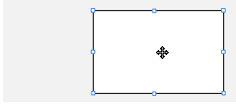

• Release the mouse button to complete the movement

#### 3.2.4 Resize

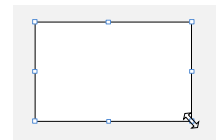

- Move the mouse to the grips located at each vertex of the selected item
- Hold down the left button and drag to change the size
- Release the mouse to complete resizing

## 3.2.5 Delete, Cut, Copy, Paste

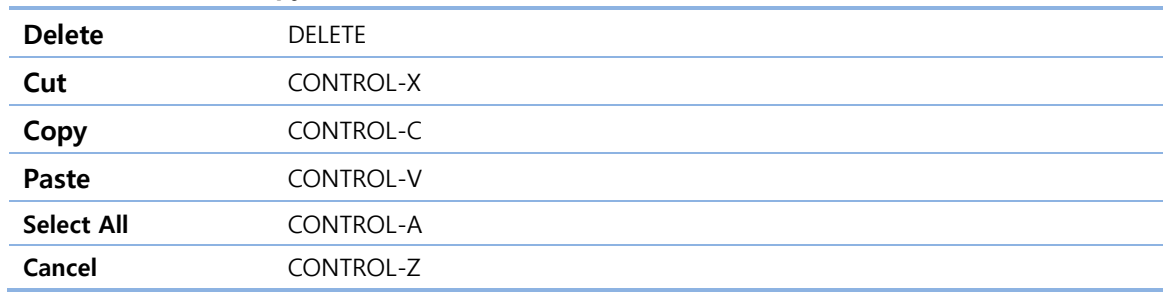

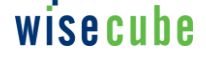

 $\mathbf{T}$ 

闼

# <span id="page-11-0"></span>3.3 Text

- **3.3.1** Items that support string attributes
	- Text item
- $\Box$ Box item
- $\circ$ Oval item
	- Image item
- Character strings are not displayed for line and barcode items..

# 3.3.2 Select font

- $\bullet$  Opens the list box to select the desired font.
- The font size is specified as a number including a decimal point..
- Click the button below to give the font characteristics.

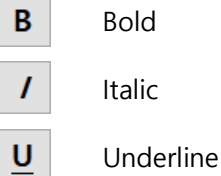

# 3.3.3 Font Colors

 $\bullet$   $\overline{A}$   $\vee$  You can select the text color by clicking the Font Color button. Default is black.

# 3.3.4 Font rotation

 $\mathbb{D}$  Press the button to rotate the font. The direction of rotation is set by the horizontal card and vertical card.

#### 3.3.5 Text align

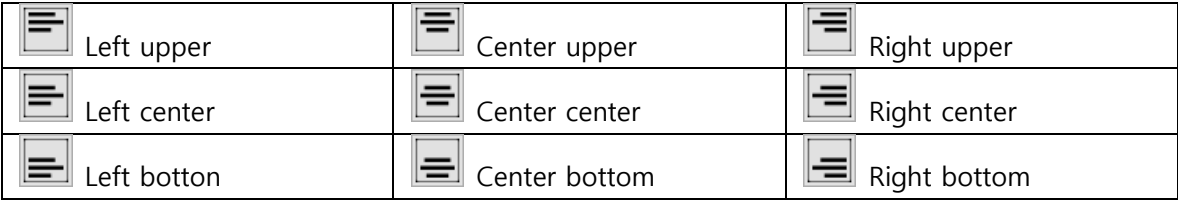

When linking data, font, color and alignment are maintained, and only text content is applied.

# <span id="page-12-0"></span>3.4 Fill background

## 3.4.1 Change background color

- The background color can be changed in the "Fill" property window..
- $\bullet$  **Exercises and Select desired color.**

## 3.4.2 Remove backgroud

- lick the "No Fill" checkbox to clear the specified color.
- No fill is treated as transparent

# <span id="page-12-1"></span>3.5 Fill image

#### 3.5.1 Selecte image

- If you select "Insert as Link", only the path to the image is included in the document. In this case, if there is no original image, the image cannot be loaded.
- Click "Image..." button to select an image to apply.
- For round box and oval items, they are drawn according to the shape of the element.
- For images that support transparent colors such as PNG, the transparent area is projected as the background image.

## 3.5.2 Layout type

Depending on the layout method, the image may be cropped or distorted horizontally and vertically.

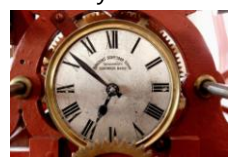

Original Image

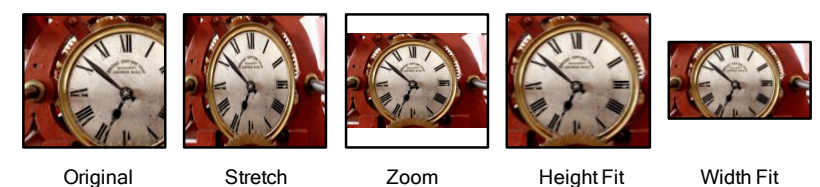

3.5.3 Rotate, Symmetry

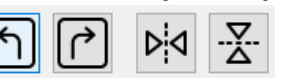

- Rotate left, rotate right, mirror left and right, and mirror up and down are supported..
- **•** Free angle rotation is not supported..

# <span id="page-12-2"></span>3.6 Border

#### 3.6.1 Supported border types

-------------------------------

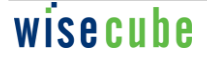

# 3.6.2 Line thickness

The line thickness is specified as an integer in pixels..

#### 3.6.3 Line color

• Click the color to change it.

#### 3.6.4 Round border

- Round the corners of the square.
- The specified number is the radius value in pixels.

#### 3.6.5 Round border properties

**•** Specifies how to change the value of rounded corners when the size of the item is changed..

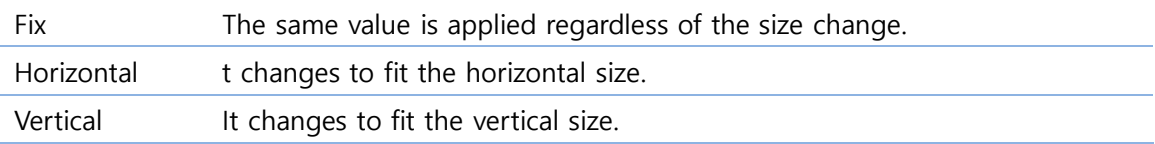

# <span id="page-13-0"></span>3.7 Barcodes

#### 3.7.1 Barcode generation

- Place barcode items.
- Enter the string to be entered into the barcode..
- Select the barcode type.
- Click the "Generate Barcode" button.

# 3.7.2 Supported Barcode Types

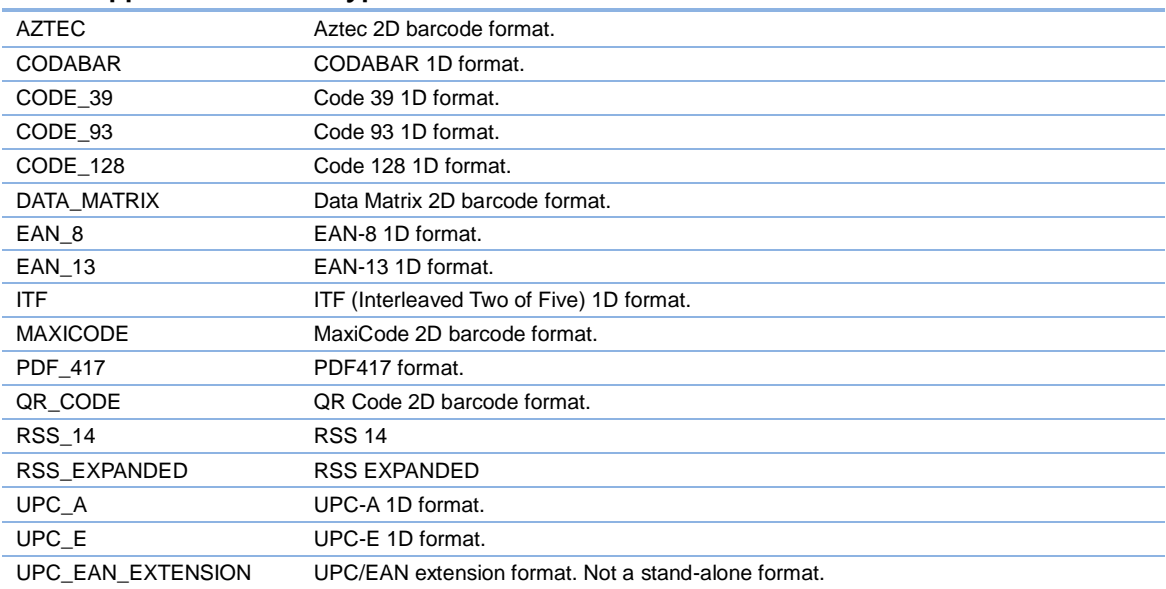

#### ● Barcode Precautions

- $\bullet$  Barcodes have a fixed horizontal and vertical ratio depending on the format and content. (Example) QR is a square
- If the item size is too small, the barcode may not be recognized..

# <span id="page-14-0"></span>3.8 Align item

# 3.8.1 Active item

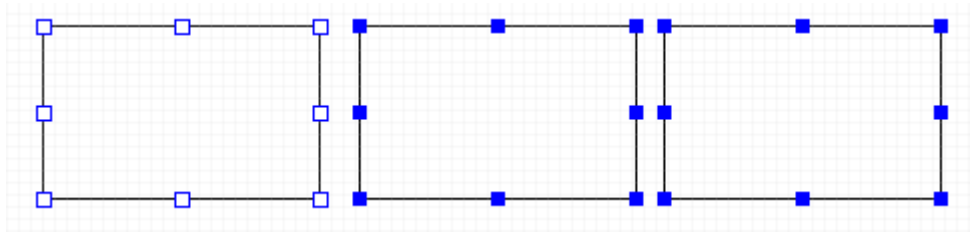

- Among the selected items, the item with the white center of the resizing grip is the active item.
- You can change the active item by holding down the control key and clicking another selected item.
- All item sorting works based on the active item.

# 3.8.2 Align type

- Aligns the selected item to the left position of the active item 侣
- 呂 Aligns the selected item to the vertical center position of the active item
- 吕 Aligns the selected item to the right position of the active item
- 而 Aligns the selected item to the top position of the active item
- ᡀ Aligns the selected item to the horizontal center position of the active item
- Oo. Aligns the selected item to the bottom position of the active item
- 闾 Aligns the selected item to the vertical center of the card
- 网 Aligns the selected item to the horizontal center of the card

#### 3.8.3 Change item precedence

- Send selected item to end of front G.
- Ъ Send the selected item to the front
- $\Box$ Send selected item back
- Send selected items to the end of back머

# wisecube

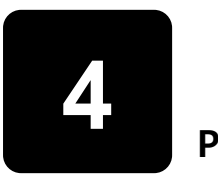

<span id="page-15-0"></span>4. Print Card

# <span id="page-15-1"></span>4.1 Link to database (Set print item)

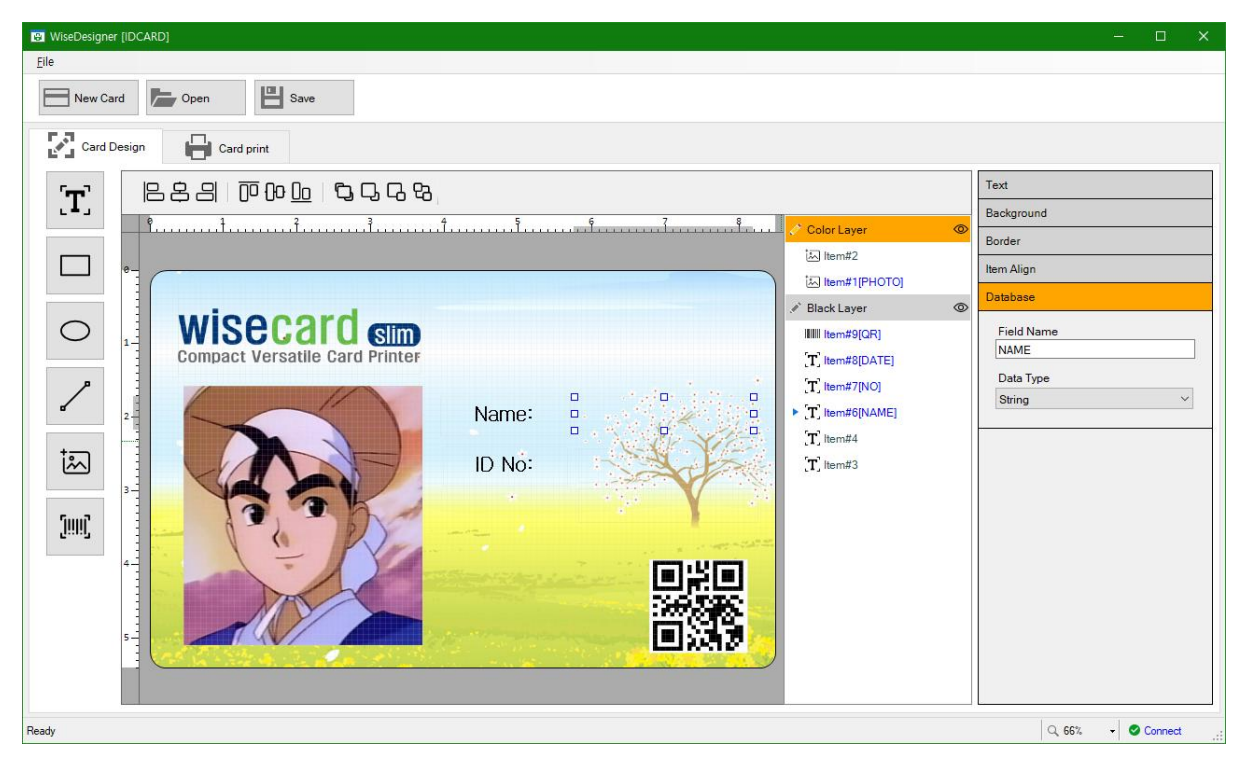

#### 4.1.1 How to link to database

- Select a drawing item to be linked.
- Click the "Data Link" tab.
- Enter "Data Field Name". Avoid having the same name on one card.
- Select data type.

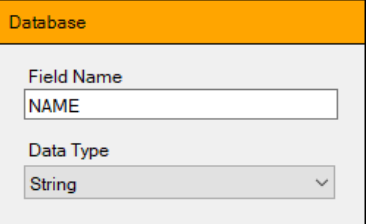

#### 4.1.2 Type of data

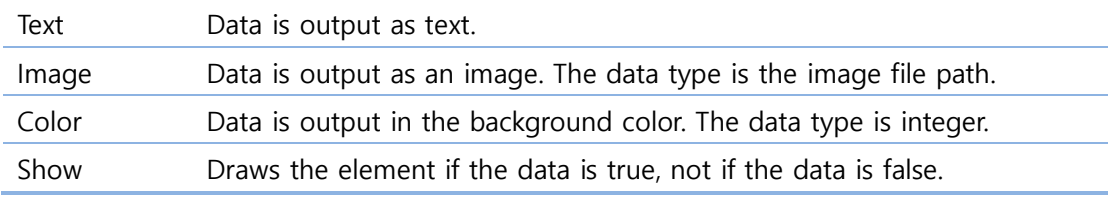

# 4.1.3 Card print window

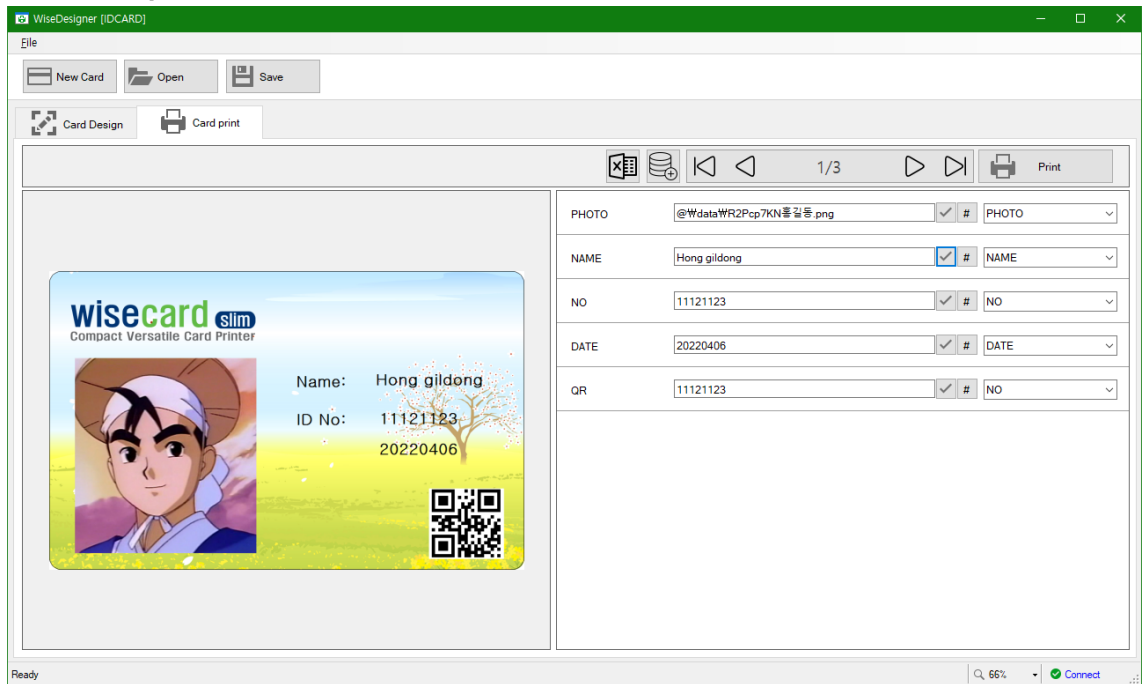

Displays the fields set as data linkage in the Design tab.

# 4.1.4 How to enter data directly

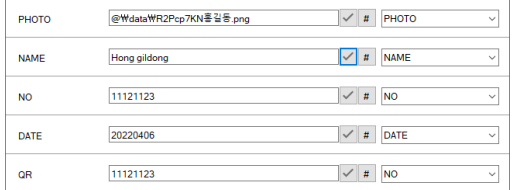

# 4.1.5 Enter data

- Enter the content to be printed for each link field..
- After entering, click  $\vee$  to apply.
- Repeat the above method for each field.

## 4.1.6 Preview

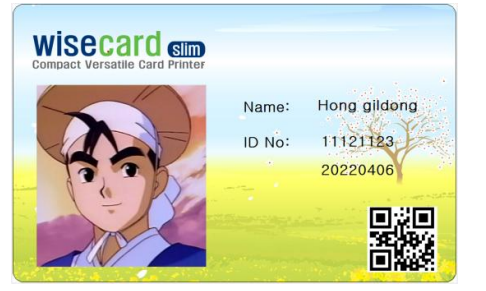

- If you enter all the linked items, you can check the card print image as shown in the picture..
- Character string display, image display, and barcode (QR) are well expressed depending on the data type..
- If there is a correction item, it will be changed after inputting data and applying it.

# 4.1.7 Print

Insert the card into the printer and click the  $\boxed{b}$  in the button.

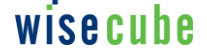

# <span id="page-17-0"></span>4.2 Database Connection

## 4.2.1 Internal data generation

 $\bullet$  In the main menu, press the  $\overline{\mathbb{Q}}_p$  button to create internal data.

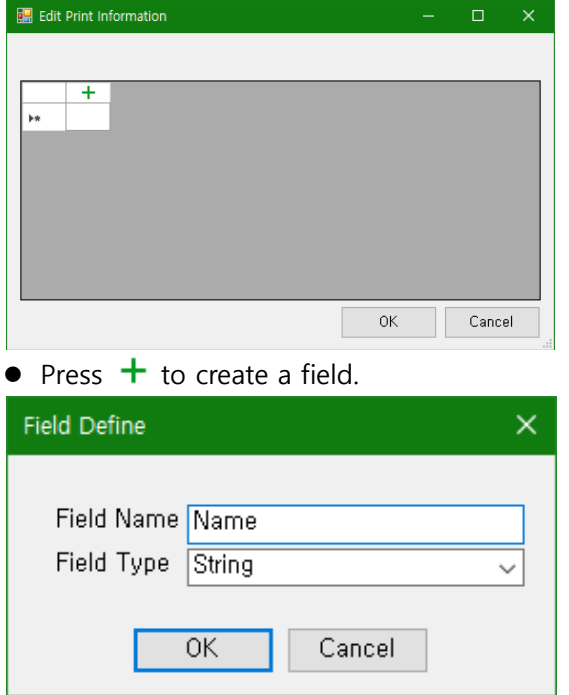

- Enter the field name and field type and click the "OK" button.
- $\bullet$  Iteratively creates the required fields.

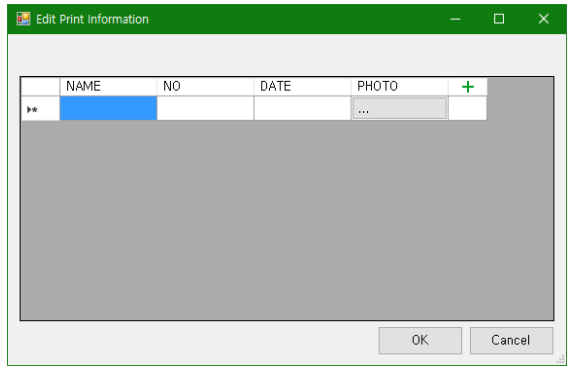

**•** Enter information for each field.

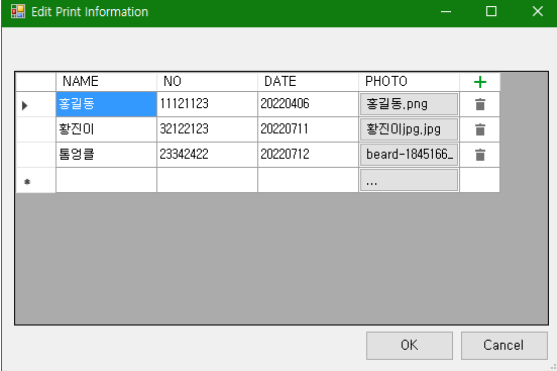

After completing the input, click OK.

#### 4.2.2 Associating database with items

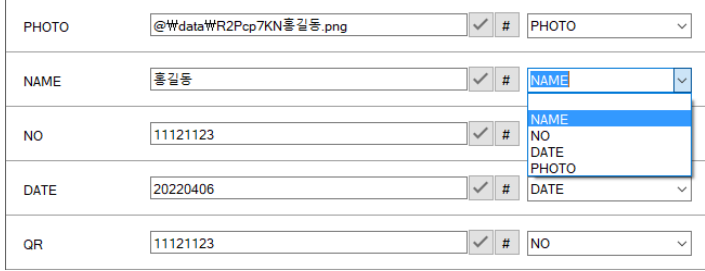

Open the list box right of the field to match items and data fields.

# 4.2.3 Preview linked with database

You can move data using the buttons below..

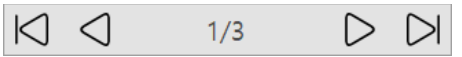

- Check that the contents of the card preview change according to data movement.
- If there is an error depending on the length of the data, etc., it can be corrected again in Card Edit.

## 4.2.4 Print Card

- Insert the white card into the printer and click the **B** button.
- When printing is complete, the next data is automatically displayed.

# <span id="page-18-0"></span>4.3 Magnetic Card Encoding

#### 4.3.1 Using magnetic encoding

- Check "Use Magnetic Encoding" in card properties.
	- □ Use Magnetic Encoding

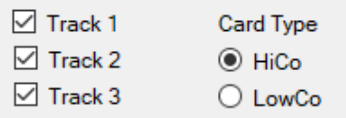

- Select the track you want to use. Only selected tracks can be encoded.
- Select either HiCo or LoCo card type according to the specifications of the card to be used.

#### 4.3.2 Input magnetic data

 If you select the "Use Magnetic Encoding", items for inputting information appear on the card print screen as shown below.

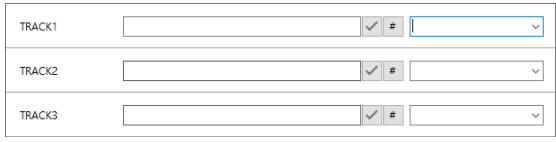

Direct input or database linkage can be used like general items.

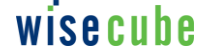